## V8

### Layouts

### **Creating a Work Area**

- Open BERNINA Embroidery Software 8.
- Open the Layout Toolbox.
- Click on "Define Work Area".
- Change the Width to 10" with Proportional Scaling in the locked position.
- Choose the color for the layout.
- There should be a check mark by "Show Work Area".
- Click "OK".

| Define Work Area                       | 23                               |
|----------------------------------------|----------------------------------|
| Shape and size                         | Color                            |
| Square/Rectangle<br>Width: 10.000 ↓ in | <b></b>                          |
| Height: 10.000 🐑 in                    | View                             |
| Circle Diameter:                       | V Show Work Area                 |
|                                        | * Center is fixed at 0,0 positon |
| ОК                                     | Cancel                           |

Rectangular and Circular work areas can be defined. You can also create a Quilt Block Layout.

# 12

45

### Adding Embroidery

- Select Insert Embroidery.
- Navigate to Library> Embroidery> BERNINA 8 Embroidery> Alphabets & Monograms.
- Select FB039.ART80.
- Click "Open".
- Select "Rotate Right" two times to rotate the design so it is oriented to the left corner. Rectangular and square layouts use the lower left corner as a reference to place designs.

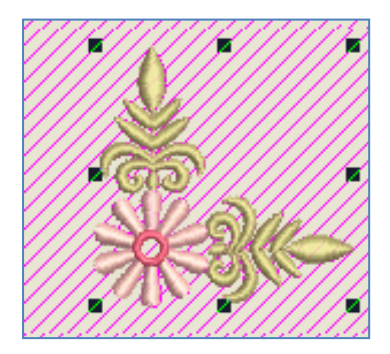

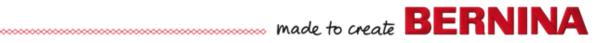

#### **Creating the Layout**

- Click on "Layout to Rectangular Work Area" to set the designs.
- You can set the distance the corner designs are set from the work area by changing the distance in the Layout Work Area Set.
- Change the distance to 10 mm. The designs automatically move.
- Click on the design screen to set the design.

### Adding a Center Design

- Select "Insert Embroidery".
- Select "FB038.ART80".
- Click "Open".
- Move the design off the center for editing.
- Hold the Alt key while dragging a bounding box around the center flower.
- Drag the flower center away from the rest of the design.
- Right click on the design and select Ungroup.
- Draw a bounding box around the flower center and right click and select Group.
- Select each satin stitch leaf and drag each leaf to opposite ends of the center flower.
- Draw a bounding box around the remaining parts of the design.
- Right click; select Delete.
- Draw a bounding box around the created design.
- In the Arrange Toolbox, select "Align Centers Horizontally".
- Select "Space Evenly Across" while everything is selected.
- In the Layout Toolbox, click on "Auto Center to Work Area".
- Press <Enter>.
- The design is placed at the center of the work area.
- Save the design.

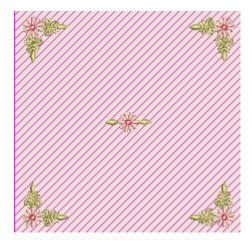

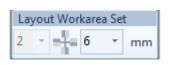

V8

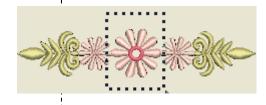

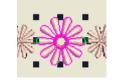

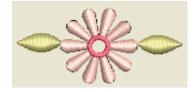

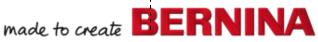

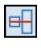